# Bedienungsanleitung für elektronisches Nockenschaltwerk H8PS-8BP

Merath GmbH, Christof Klaiber

Stand: 13. September 2005

## **Inhaltsverzeichnis**

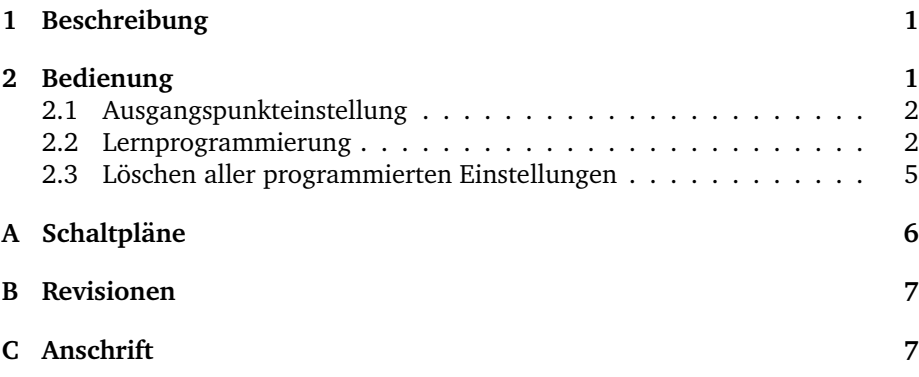

## **1 Beschreibung**

Das elektronische Nockenschaltwerk ersetzt die mechanischen Nockenschaltwerke der Strohm - SJ-Drehautomaten. Es besteht aus einem Absolutdrehgeber E6F-AG5C-C mit einer Auflösung von 256 Teilen pro Umdrehung (dekodiert auf 360° pro Umdrehung), der die Steuerwellenstellung über einen Zahnriemen übertragen bekommt, kodiert und an die Steuereinheit *H8PS-8BP* weitergibt. Optional ist ein elektronischer Stückzahlzähler sowie eine Signalleuchte. Die Steuereinheit besitzt 8 potentialfreie Ausgänge (2-fach Wechsler) mit optischer Zustandsanzeige von denen 4 fest für Spindel Lauf/Stop, Ölmot Ein/Aus, Index I und Index II vorgesehen sind. Des weiteren ist ein Ausgang für die Sicherheitslinie vorhanden

### **2 Bedienung**

Die Bedienung gliedert sich in folgende Schritte:

- Einstellen des Ausgangspunktes (Nullpunkt) der Winkellage der Steuerwelle (Abschnitt 2.1)
- Programmieren der Ausgänge der Steuereinheit (Abschnitt 2.2)

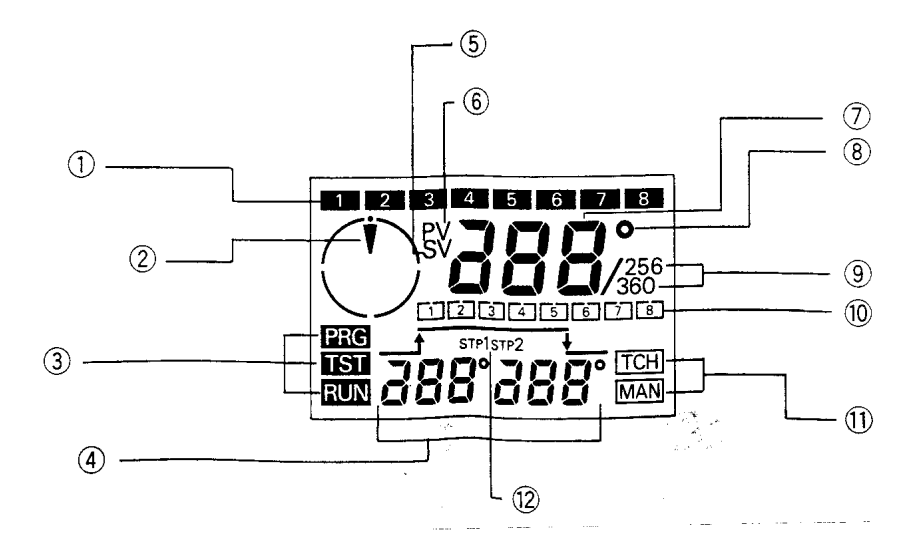

Abbildung 1: Anzeigebereich

• Im Abschnitt 2.3 wird gezeigt, wie der Speicher der Steuereinheit wieder gelöscht werden kann.

#### **2.1 Ausgangspunkteinstellung**

Als Beispiel soll ein Prozeßwert von 180° als Ausgangspunkt 0° eingestellt werden.

- 1. Den Betriebsartenschalter (Pos. 1 in Abbildung 2) auf Stellung *TST* bringen. Den Programmierbetriebsschalter auf Stellung *TCH* bringen. <sup>1</sup> Sie sehen die Stellung in Abbildung 3
- 2. Stellen Sie mittels der Handkurbel den Gradstrahl für den neuen Ausgangspunkt ein. (in diesem Beispiel 180◦ ) siehe Abbildung 4
- 3. Drücken Sie die ORIGIN Ausgangspunkttaste. (Pos. 7 in Abbildung 2)
- 4. Die Steuereinheit benötigt ca. 2Sekunden zur Verarbeitung.
- 5. Es erscheint die Anfangsanzeige wie in Bild 5

#### **2.2 Lernprogrammierung**

Einstellung des *Ein-* und Aus- Winkels durch Lernprogrammierung für Schritt 1 von Ausgang Nr. 3.

1. Betriebsartenschalter (Pos. 1 in Abbildung 2) der Steuereinheit unter der Abdeckung *PRG/TST/RUN* in Stellung *TST* schieben. <sup>1</sup> (siehe Abbildung 3)

<sup>&</sup>lt;sup>1</sup>Der Betriebsartenschalter darf unter keinen Umständen in der Position PRG stehen! Die Maschine könnte sonst beschädigt werden!

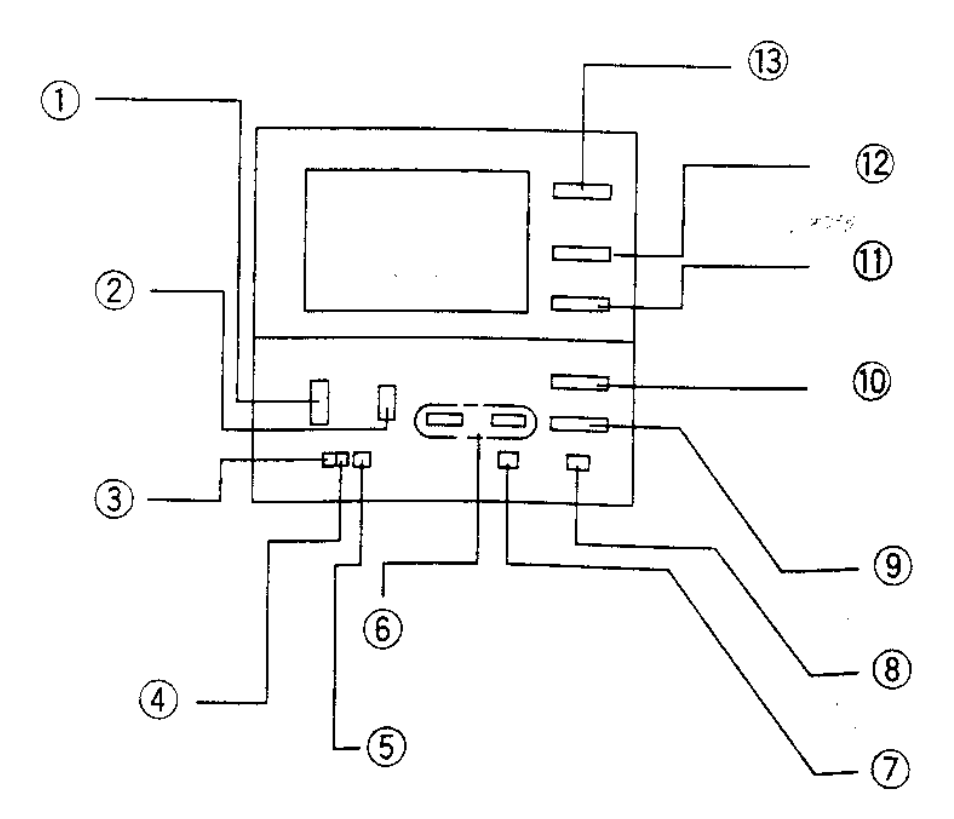

Abbildung 2: Betriebsbereich

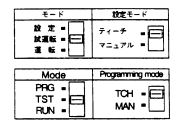

Abbildung 3: Schalterstellung für Lernprogrammierung im Testbetrieb

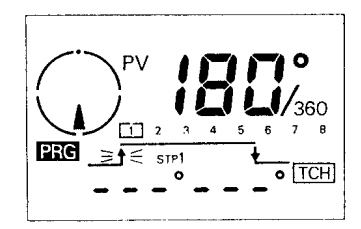

Abbildung 4: Anfangsstellung bei Lernprogrammierung

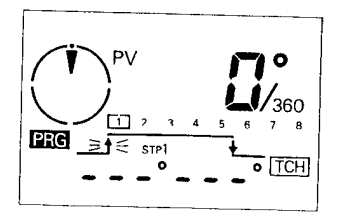

Abbildung 5: Anfangsanzeige

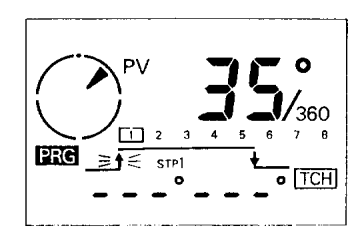

Abbildung 6: Displayanzeige zu Beginn der Programmierung

- 2. Kontrollieren, ob sich der Programmierbetriebsschalter (Pos. 2 in Abbildung 2) *TCH/MAN* in Stellung *TCH* befindet. (siehe Abbildung 3)
- 3. Auf dem Display sollte jetzt eine Anzeige entsprechend Abbildung 6 zu sehen sein. (Die Winkelanzeige (Pos.7 in Abbildung 1) zeigt die Stellung der Steuerwelle an.)
- 4. *OUT No.* (Pos. 12 in Abbildung 2) drücken bis 3 für Ausgang Nr. 3 angezeigt wird. (Pos. 10 in Abbildung 1)
- 5. Die *STEP* Schritttaste (Pos. 11 in Abbildung 2) drücken, und *STP1* für Schritt 1 wählen. (Pos. 12 in Abbildung Anzeige) Die Anzeige sollte jetzt entsprechend Abbildung 7 sein.
- 6. Der *Pfeil nach oben* sollte blinken, wie in Abbildung 7 dargestellt. Wenn nicht, die ON-OFF Taste (Pos. 10 in Abbildung 2) drücken, bis der Pfeil *nach oben* blinkt.)
- 7. Mit der Handkurbel auf Ausgang-*Ein* Gradstrahl einstellen (in diesem Beispiel 125◦ ).

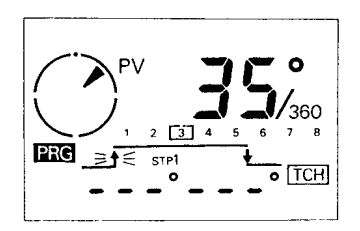

Abbildung 7: Anzeige nach wählen des Ausgangs und der Schrittnummer

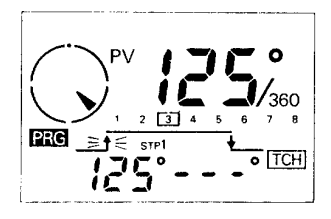

Abbildung 8: Displayanzeige nach der *Ein-* Programmierung

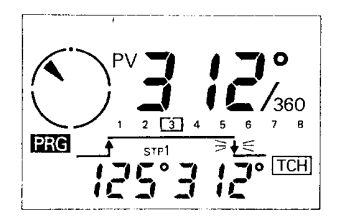

Abbildung 9: Displayanzeige nach der *Aus-* Programmierung

- 8. Die Einlesetaste *WRITE* (Pos. 9 in Abbildung 2) drücken. Die Anzeige sollte jetzt wie in Abbildung 8 aussehen.
- 9. Die ON-OFF Taste drücken, bis der Pfeil nach unten blinkt.
- 10. Mit der Handkurbel auf Ausgang-*Aus* Gradstrahl einstellen (in diesem Beispiel 312°).
- 11. Die Einlesetaste WRITE drücken.

Die Anzeige sollte jetzt wie in Abbildung 9 dargestellt aussehen.

#### 2.3 Löschen aller programmierten Einstellungen

*Hinweis* In diesem Beispiel wird die Lernprogrammierbetriebsanzeige gezeigt; bei manuellem Betrieb ist die Vorgehensweise jedoch dieslebe.

- 1. Betriebsartenschalter (Pos. 1 in Abbildung 2) der Steuereinheit unter der Abdeckung PRG/TST/RUN in Stellung TST schieben, <sup>1</sup> (siehe Abbildung 3).
- 2. Die Löschtaste CLEAR (Pos. 8 in Abbildung 2) drücken. (Alle programmierten Einstellungen von Ausgang Nr. 1 bis Nr. 8 werden gelöscht.) Die Anzeige springt nach einer Sekunde auf die vorangegangene Betriebsart zurück, siehe Abbildung 10.

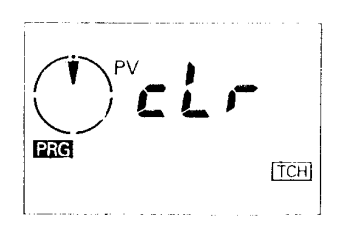

Abbildung 10: Anzeige während des Löschvorgangs

# **A Schaltplane ¨**

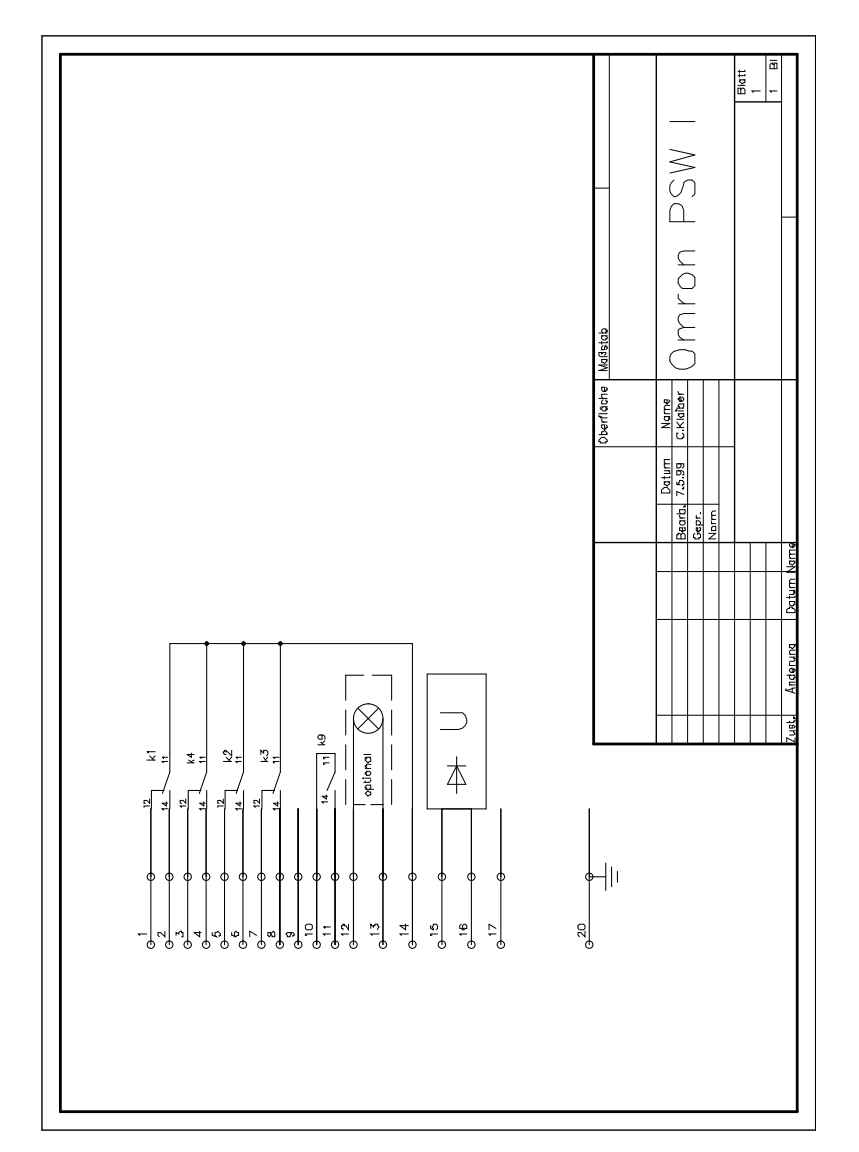

## **B Revisionen**

Datum | Version | Changes 21.01.2004 | 1.1 | Font, PDF-Format

# **C Anschrift**

MERATH GMBH PETER-HENLEIN-STRASSE 21 78056 VS-SCHWENNINGEN

TELEFON: 07720/956187 TELEFAX: 07720/956188